# **DIGITAL PHOTOGRAPHY 1**

PHOTOSHOP LESSON #2 LAYERS & COLOR/EXPOSURE CORRECTION, HISTORY

| Name |  |  |
|------|--|--|
|      |  |  |
| Date |  |  |

## HISTORY PALETTE

- You can use the History palette to jump to any recent state of the image created during the current working session.
- Each time you apply a change to an image, the new state of that image is added to the palette. For example, if you select, paint, and rotate part of an image, each of those states is listed separately in the palette. When you select one of the states, the image reverts to how it looked when that change was first applied. You can then work from that state.
- You can also use the History palette to delete image states and, in Photoshop, to create a document from a state or snapshot.
- To keep a particular state throughout your work session, make a snapshot of the state.
- You can restore only parts of the image to previous states or snapshots by using the History Brush

### To display the History palette

1. Window > History, or click the History palette tab.

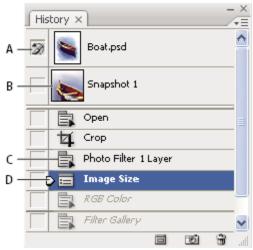

Photoshop History palette

A. Sets the source for the history brush B. Thumbnail of a snapshot C. History state D. History state slider

#### To Make a Snapshot

- 1. Click the camera button at the bottom of the history palette. A new snapshot will appear at the top of the history palette
- 2. To restore to that snapshot, double click on the snapshot

#### Restore part of an image to a previous state or snapshot

- 1. Choose the History Brush tool 🌌
- 2. Click the blank box next to the state or snapshot to restore to
- 3. Paint the area that you would like to restore to
- 4. OR: Use the Eraser tool A with the Erase To History option selected.

## **ADJUSTMENT LAYERS**

- An adjustment layer applies color and tonal adjustments to your image without permanently changing pixel values.
- You can discard your changes and restore the original image at any time.
- An adjustment layer affects all the layers below it: you can correct multiple layers by making a single adjustment, rather than adjusting each layer separately.
- Adjustment layers provide the following advantages:
  - Nondestructive edits.
  - Reduced loss of image data through combined multiple adjustments.
  - Selective editing. Paint on the adjustment layer's image mask to apply an adjustment to part of an image.
  - Ability to apply adjustments to multiple images.

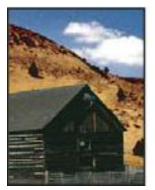

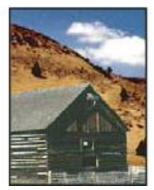

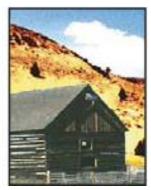

Original (left); adjustment layer applied to barn only (center), which brings out detail in the barn; and adjustment layer applied to entire image (right), which lightens the entire image and pixelates the clouds

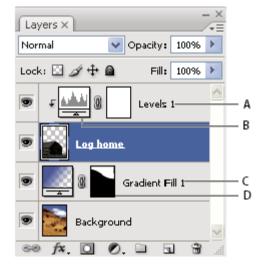

A. Adjustment layer confined to Log Home layer only B. Layer thumbnail

B. Layer thumb

C. Fill layer

D. Layer mask

### CREATE ADJUSTMENT LAYERS

- Do one of the following:
  - Click the New Adjustment Layer button 2 at the bottom of the Layers palette, and choose an adjustment layer type.
  - Choose Layer > New Adjustment Layer, and choose an option. Name the layer, set layer options, and click OK.

## **ABOUT HISTOGRAMS**

- A histogram is a graph that shows the number of pixels in the shadows (shown in the left part of the histogram), midtones (shown in the middle), and highlights (shown in the right part) of an image.
- The histogram also gives a quick picture of the tonal range of the image, or the image *key type*. A low-key image has detail concentrated in the shadows; a high-key image has detail concentrated in the highlights; and an average-key image has detail concentrated in the midtones.
- An image with full tonal range has a number of pixels in all areas. Identifying the tonal range helps determine appropriate tonal corrections.

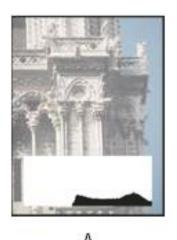

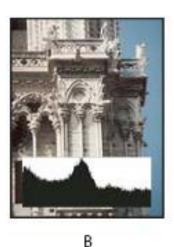

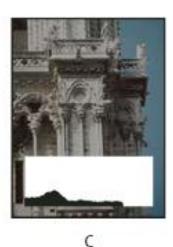

A. Overexposed photo
B. Properly exposed
photo with full
tonality
C. Underexposed
photo

How to read a histogram

## ADJUSTING A PHOTO USING LEVELS

 You use the Levels dialog box to correct the tonal range and color balance of an image by adjusting intensity levels of image shadows, midtones, and highlights.

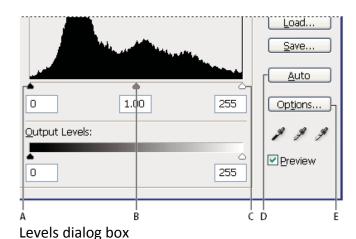

- A. Shadows
- **B.** Midtones
- C. Highlights
- D. Apply Auto Color Correction
- E. Open Auto Color Correction Options dialog box

### ADJUST EXPOSURE USING LEVELS

- When adjusting a photo for exposure, work in the RGB channel of the Levels dialog box.
- To start, you should try and match the shadow and highlight sliders to the histogram.

### Create a Levels Adjustment Mask to correct exposure

- 1. Do one of the following:
  - New Adjustment Layer button at the bottom of the Layers palette, and choose Levels
  - o Choose Layer > New Adjustment Layer > Levels. Click OK in the New Layer dialog box.
- 2. Choose RGB from the channel menu.
- 3. To adjust the shadows and highlights manually, drag the black and white Input Levels sliders to the edge of the first group of pixels on either end of the histogram. Then tweak from there

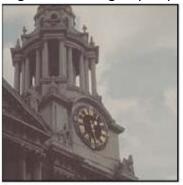

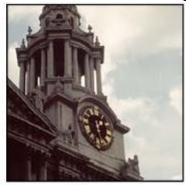

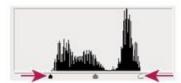

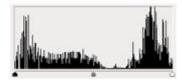

Adjusting black and white points with Levels Input sliders

4. To adjust midtones, use the middle Input slider.

Moving the middle Input slider to the left makes the overall image lighter. Moving the middle Input slider to the right has the opposite effect, making the image darker.

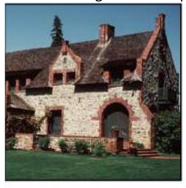

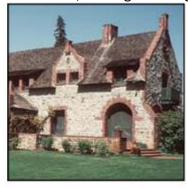

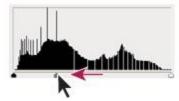

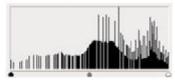

Moving the middle slider adjusts the image

- 5. Click OK.
- 6. To revisit the levels adjustment mask, double click on the levels icon in your layers palate

### ADJUST COLOR USING LEVELS

- When adjusting a photo for color, work in the individual R (red), G (Green) or B (Blue) channels in the Levels dialog box.
- To start, you should try and match the shadow and highlight sliders to the histogram.

#### Create a Levels Adjustment Mask to correct exposure

- 1. Do one of the following:
  - New Adjustment Layer button ② at the bottom of the Layers palette, and choose Levels
  - o Choose Layer > New Adjustment Layer > Levels. Click OK in the New Layer dialog box.
- 2. Choose R, G or B from the channel menu.
- 3. To adjust the shadows and highlights manually, drag the black and white Input Levels sliders to the edge of the first group of pixels on either end of the histogram. Then tweak from there.
- 4. To adjust midtones, use the middle Input slider.
- 5. Repeat for the other channels
- 6. Click OK.
- 7. To revisit the levels adjustment mask, double click on the levels icon in your layers palate